## **J3 Bluetooth USB Dongle**

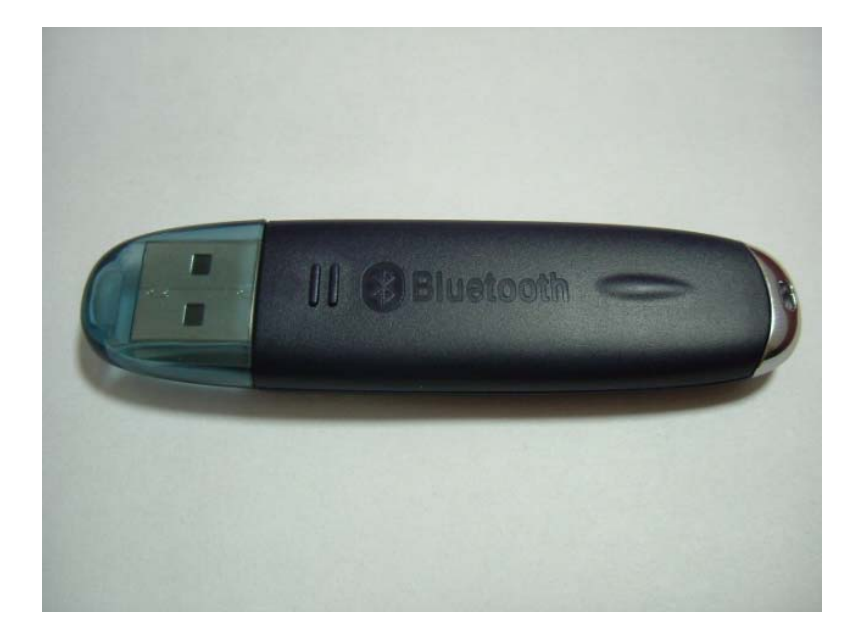

# User Guide

## Content

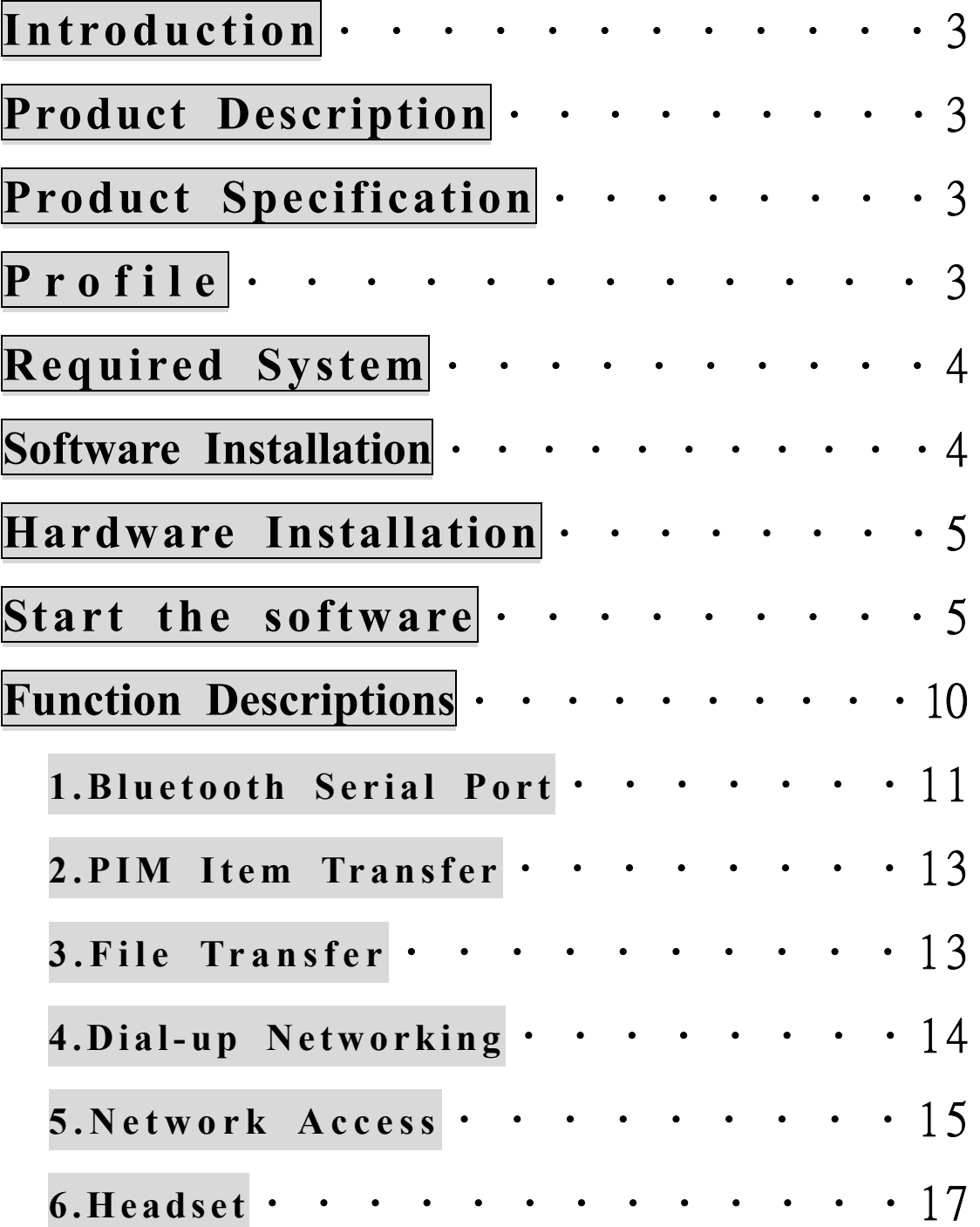

## Introduction

Thank you for purchasing this product-Bluetooth USB Dongle. This document will introduce you how to install the Bluetooth software and how to use it.

## Product Description

J3 Bluetooth USB Dongle is a Bluetooth version 1.1 product , it can use in PC or Notebook , and it can connect with other Bluetooth device via wireless style.

This user guide is assumed that you have basic knowledge for PC  $\cdot$  Notebook  $\cdot$  Network  $\cdot$ Computer noun and so on , and have experience in Windows Operation System.

## Product Specification

- ¾ USB UHC1/OHC1 spec 1.1 Compliant
- $\triangleright$  Compliant with Bluetooth 1.1 Specification
- $▶$  Frequency Range: 2.4 GHz  $\sim$  2.483 GHz / 79 Channel FHSS
- $\triangleright$  Power Class: Class 2/1
- ¾ Data Transfer Rate:723Kbps ( Max )
- $\triangleright$  RX Sensitivity: 0.1 % BER@-80 dBm
- $\triangleright$  Input Voltage / Current: DC 3.3 V / 100 mA
- $\triangleright$  Current Consumption: Standby Mode 25 mA; Transmission Mode 80 mA
- $\triangleright$  LED Indicator: Power state
- $\triangleright$  Low Power Consumption
- $\triangleright$  Weight: 8 g

## Profile

General Access、Service Discovery Application、Personal Area Network、Headset、Audio Gateway、Dial-up Network、LAN Access、Human Interface Device、PIM Item Transfer、 PIM Synchronization、File Transfer、Generic Object Exchange、Object Push、Serial Port、 Hardcopy Cable Replacement、Printer、FAX

## Required System

Before install the Bluetooth software , please check your system is in the minimum requirements as describe below:

- ¾ CPU:Intel Celeron/Pentium III/Pentium 4;AMD Duron/Athlon,200MHz or above
- $\triangleright$  Memory: at least 32MB
- ▶ Operation System: Microsoft Windows XP,2000,ME,98SE

## ☆Notes☆

Before install the Bluetooth software , please shut down the other application program to avoid the error (If you have already installed the Bluetooth software, and it is older version , please delete this older one before installing the new Bluetooth software).

## Software Installation

**Step1**: Please insert the Software CD into CD-ROM drive. Installation program will start automatically if the auto-run function of CD-ROM is enabled.First you have to choose which language that you want to show.

Step2: Please click USB Adapter for PC item to start, and if you have any question, you can find the answers in Live Demo tutorial and User Guide and Application Note and Troubleshooting this two documents or Bluetooth Applications and Bluetooth Profiles this two diagrams.

Step3: Press click Install Now !! item to continue the software installation.

Step4: In "License Agreement" window, please select "I accept the terms in the license agreement" item, and click  $\ulcorner$  Next  $\ulcorner$  button to continue.

Step5: The software default destination folder is located in: C:/Program File/ Widcomm/ Bluetooth Software. If you want to change the folder, please click<sup>F</sup> Change Juitton to select **Step6**: In "Driver Signature Notice" window, please click  $\ulcorner OK \urcorner$  button to continue.

**Step7**: During the processing of the Bluetooth software installation, the "Bluetooth" Device not Found" window will appear, and you have two choices : one is you can install the Bluetooth USB Dongle to USB Port and click  $\ulcorner OK \urcorner$  button to continue; another is just click 「Cancel」button to continue.

**Step8**: Please reboot your system after the software installation is finished, and take off the CD. After restart the computer, you will find two Bluetooth icons, one is called  $\ulcorner$  My Bluetooth Places  $\perp$  on the desktop, another is on the toolbar at the lower side of the screen.

## Hardware Installation

You just install the Bluetooth USB Dongle to desktop or laptop that within USB Port , and it is OK ! You can use the Bluetooth USB Dongle at two computers or one pc and the other one Bluetooth device.

## Start the software

After you install the Bluetooth USB Dongle to desktop or laptop that within USB Port , the Bluetooth software icon which is on the toolbar at the lower side of the screen , it will turn red color into white color , just like the below icon. It means that you can handle this Bluetooth USB Dongle now.

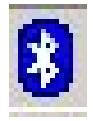

**Step1**: After double-click the Bluetooth software icon, a pop-up window will appear  $[{\rm Photo 1}]$ , please select the locations you want the icon to appear and click  $[{\rm Next}]$ button to continue.

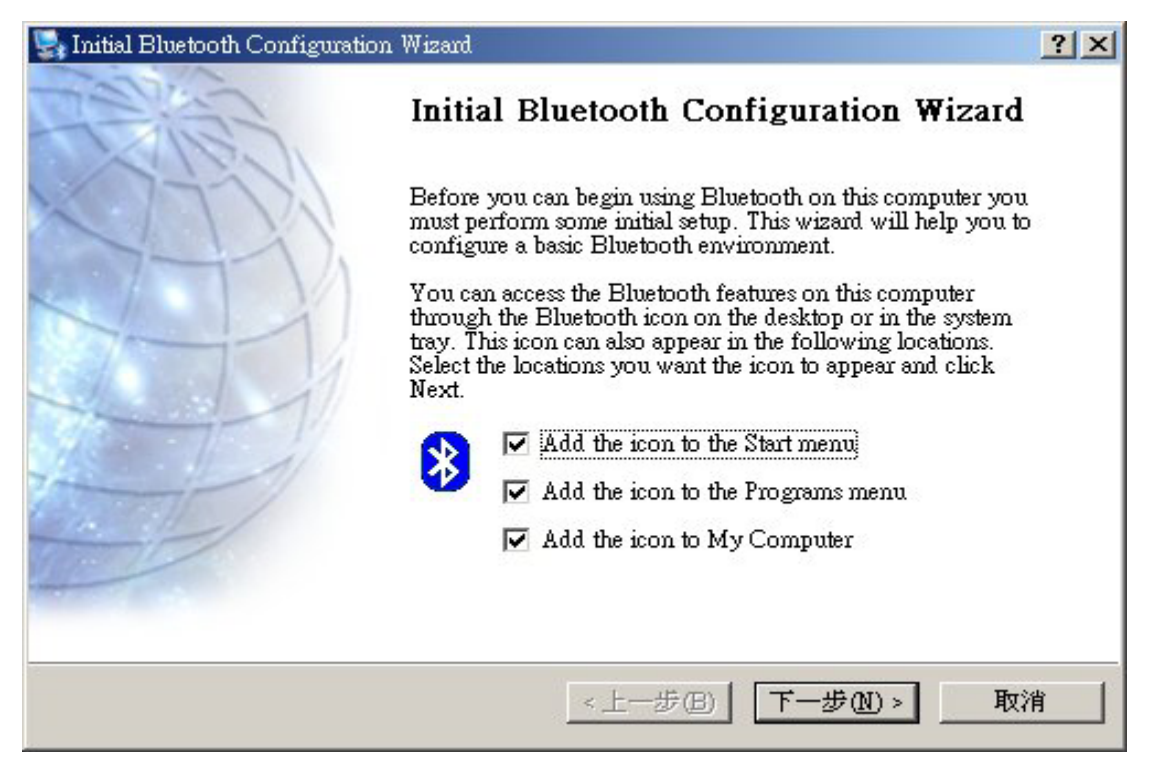

〔Photo 1〕

**Step2**: After you fill the Computer name and Computer type  $[$  Photo 2 $]$ , please click  $\lceil$  Next  $\lceil$  button to continue.

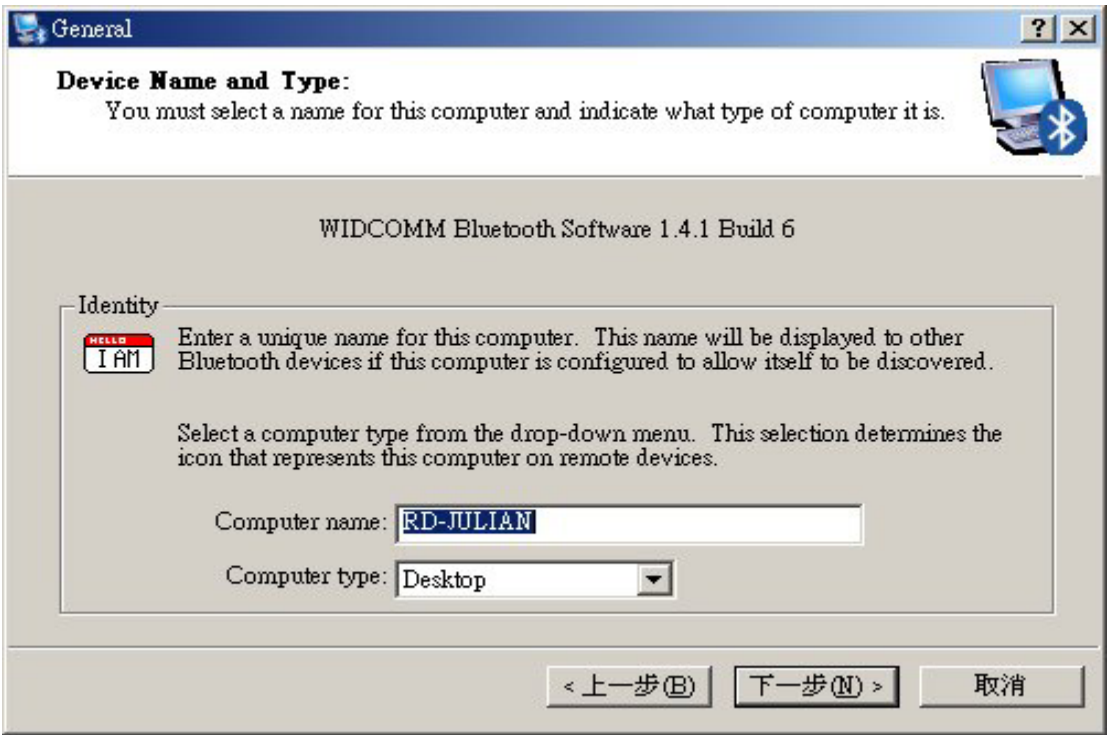

〔Photo 2〕

**Step3**: To configure the Bluetooth services that this computer will offer to other Bluetooth devices〔Photo 3〕, please click「Next」button to continue , in "Bluetooth Service Selection" window, you can select the Bluetooth services that offer to other Bluetooth devices  $[$  Photo 4  $]$ , please click  $\lceil$  Next  $\lceil$  button after the selection is finished.

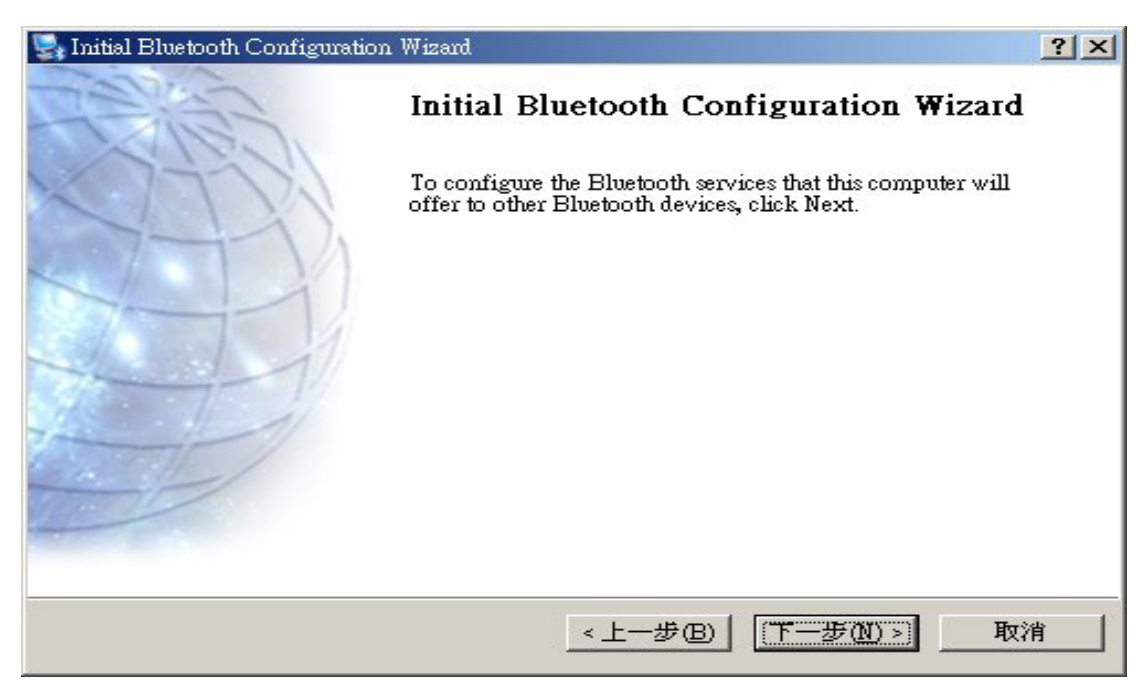

〔Photo 3〕

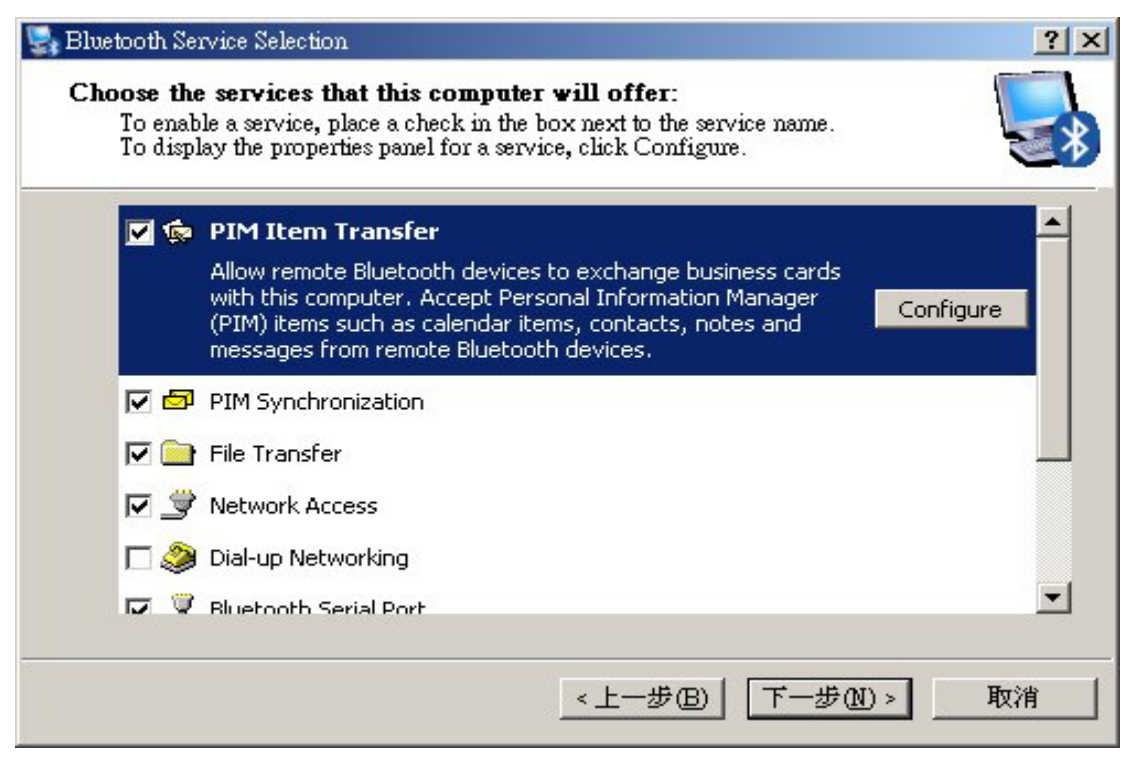

〔Photo 4〕

Step4: If you have another Bluetooth device and you want to configure its service [Photo] 5), please click 「Next」button to set up, otherwise click 「Skip」button to continue.

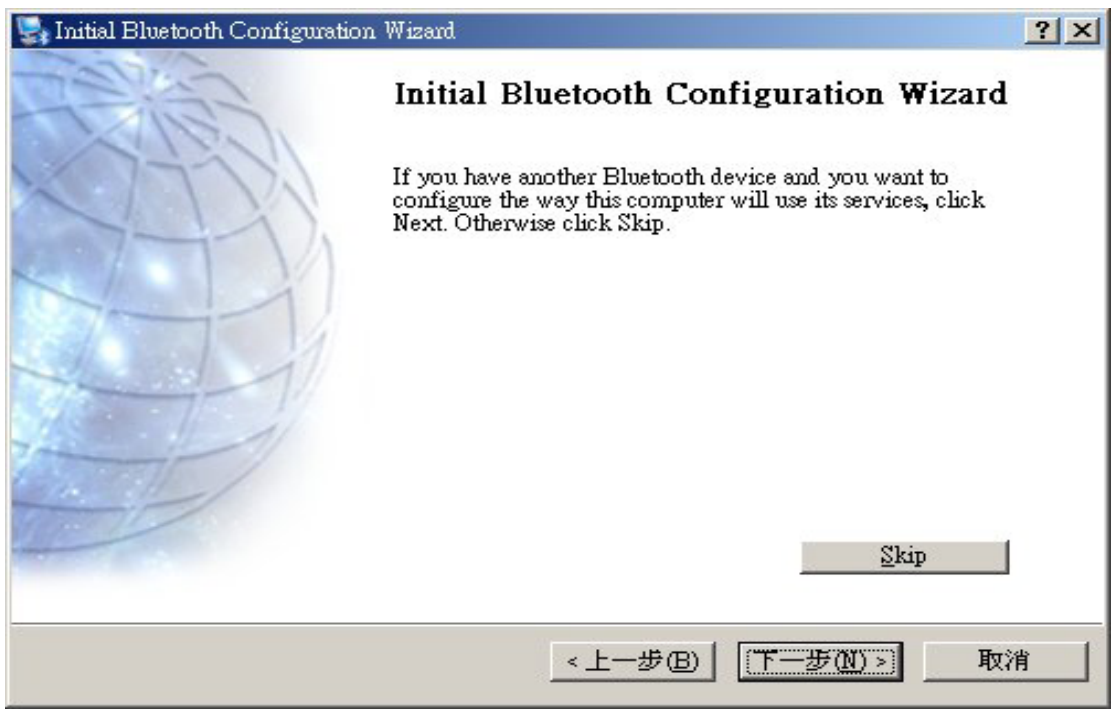

〔Photo 5〕

**Step5**: Now the basic Bluetooth configuration is completed  $[Photo 6]$ , please click 「Finish」button.

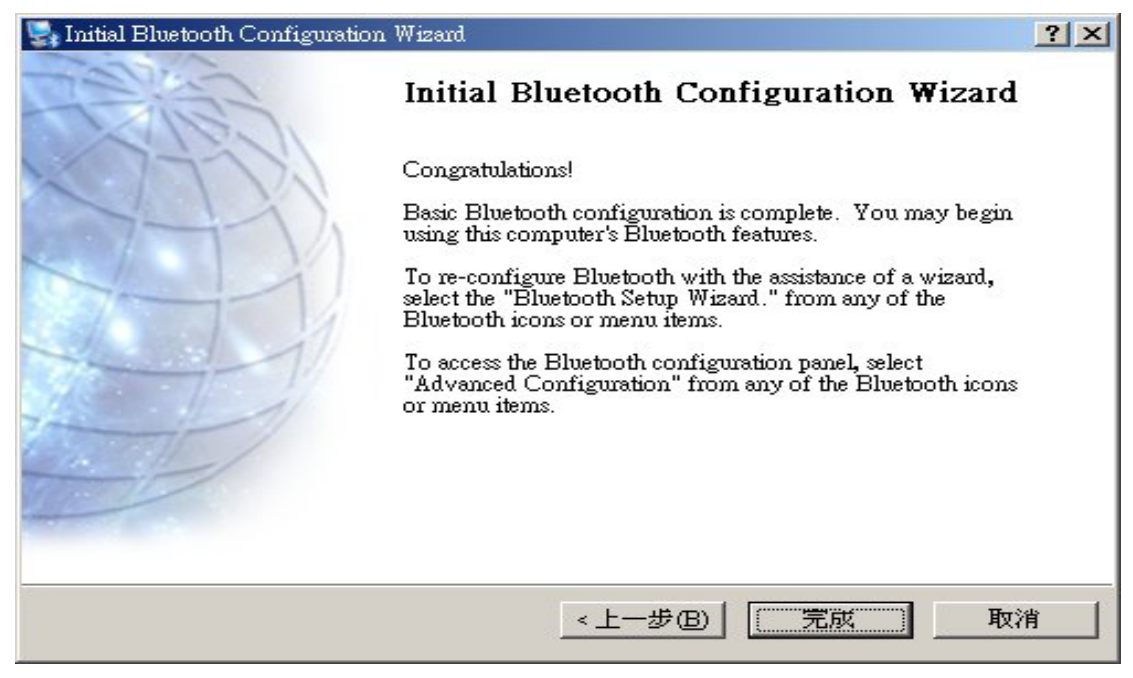

〔Photo 6〕

Step6: Double-click the Bluetooth software icon, a pop-up window will appear  $[$  Photo  $7]$ 

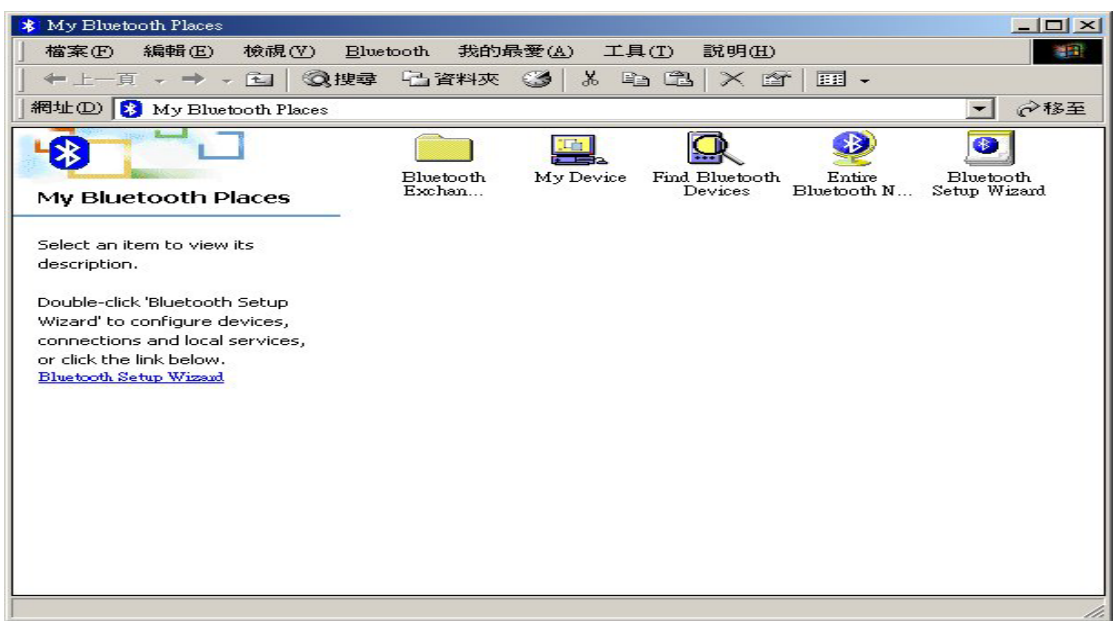

〔Photo 7〕

Step7: The "My Device" folder, you can find the Bluetooth services available on this computer (Photo 8), and the icon with a red  $\begin{bmatrix} X \end{bmatrix}$  indicates that the service is not enabled ; "Bluetooth Setup Wizard" item , you can re-configure the Bluetooth environment〔Photo 9〕

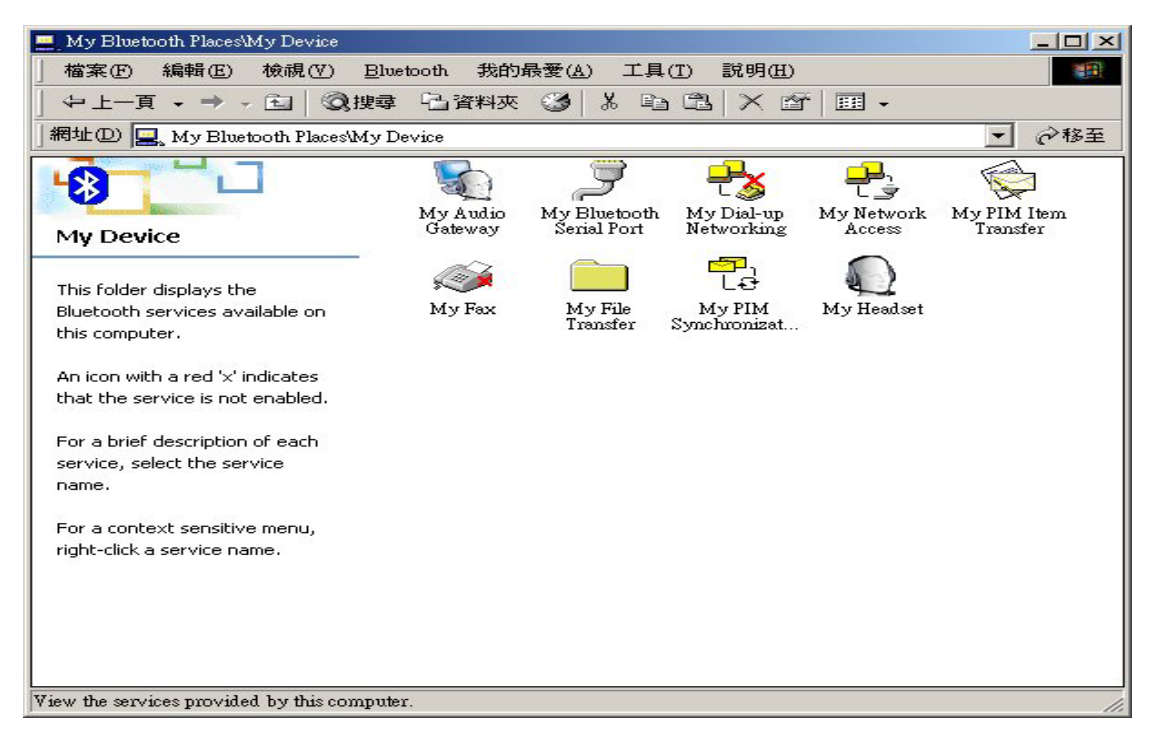

〔Photo 8〕

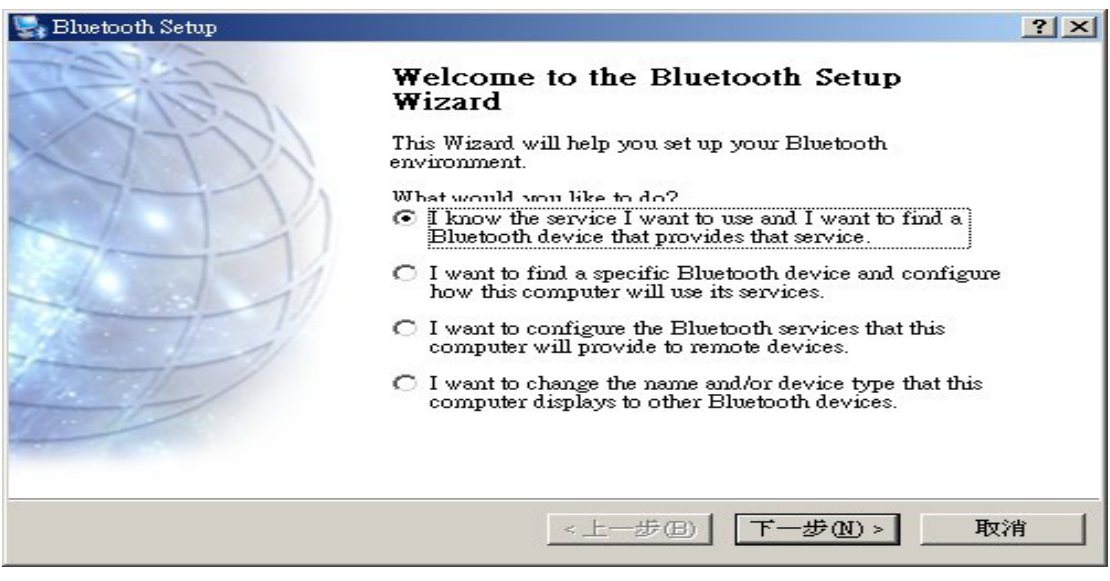

〔Photo 9〕

### Function Descriptions

Here is an example that we want to show you how to operate the WidComm , first right-click the Bluetooth device and select "Pair Device"〔Photo 10〕, then key in the PIN Code [Photo 11], it is usually  $0000$ , and click  $\ulcorner OK \urcorner$  button to continue. After the pairing is finished , the Bluetooth device icon will add a "ok" symbol.

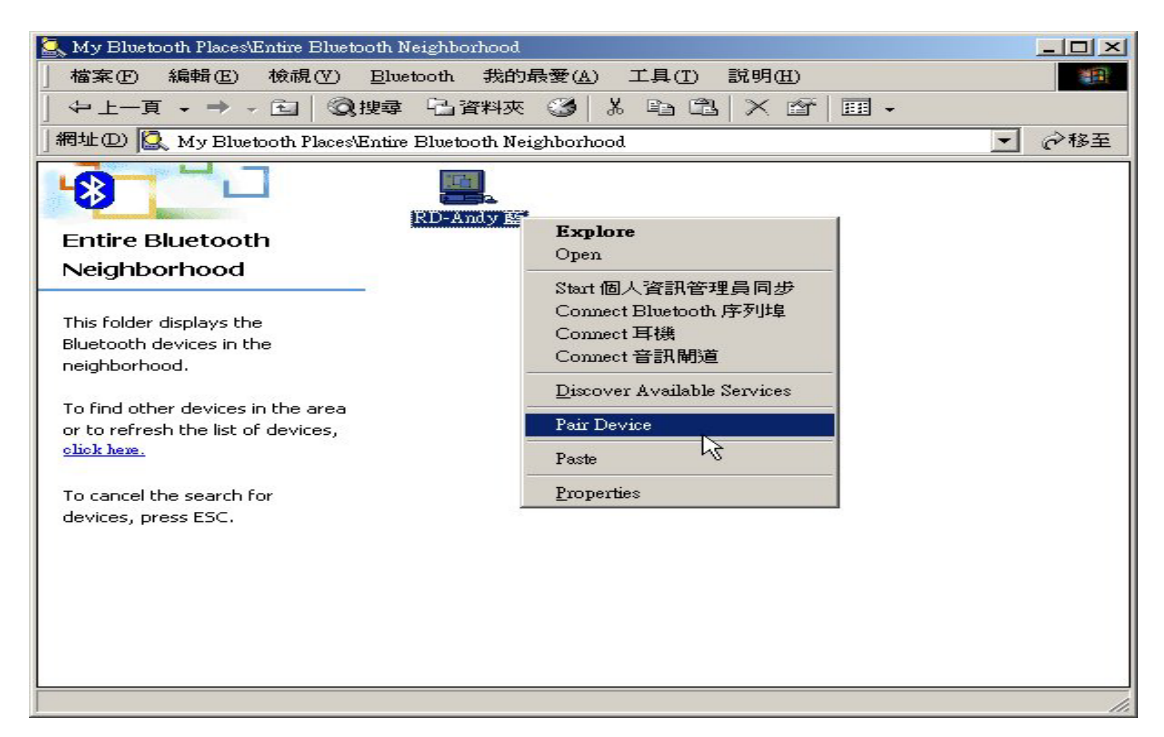

〔Photo 10〕

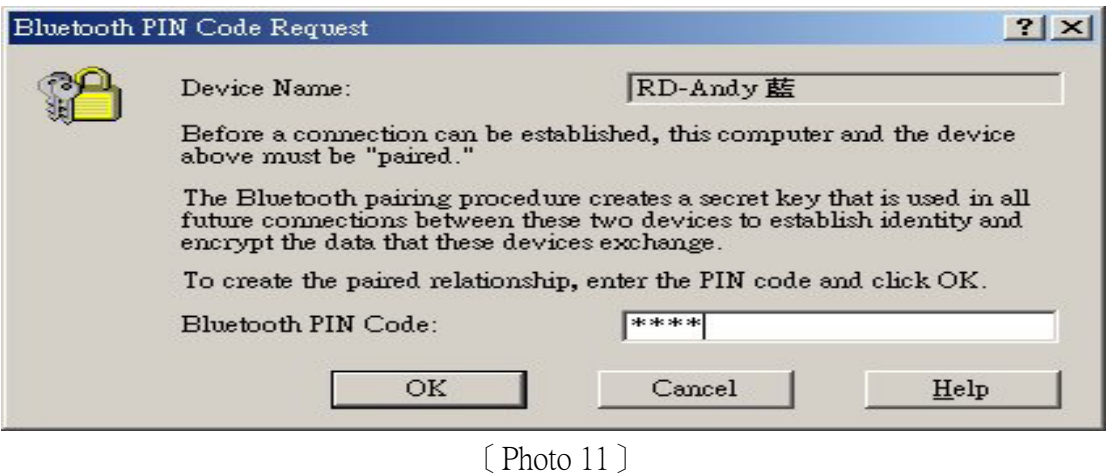

#### 1.Bluetooth Serial Port

Purpose: A wireless connection between the two Bluetooth devices. This connection can be used by applications as though a physical serial cable connected the devices.

Step1: Right-click the Bluetooth Serial Port icon and select the "Connect to Bluetooth Serial Port" 〔Photo 12〕, then the "Connecting…" window will appear〔Photo 13〕

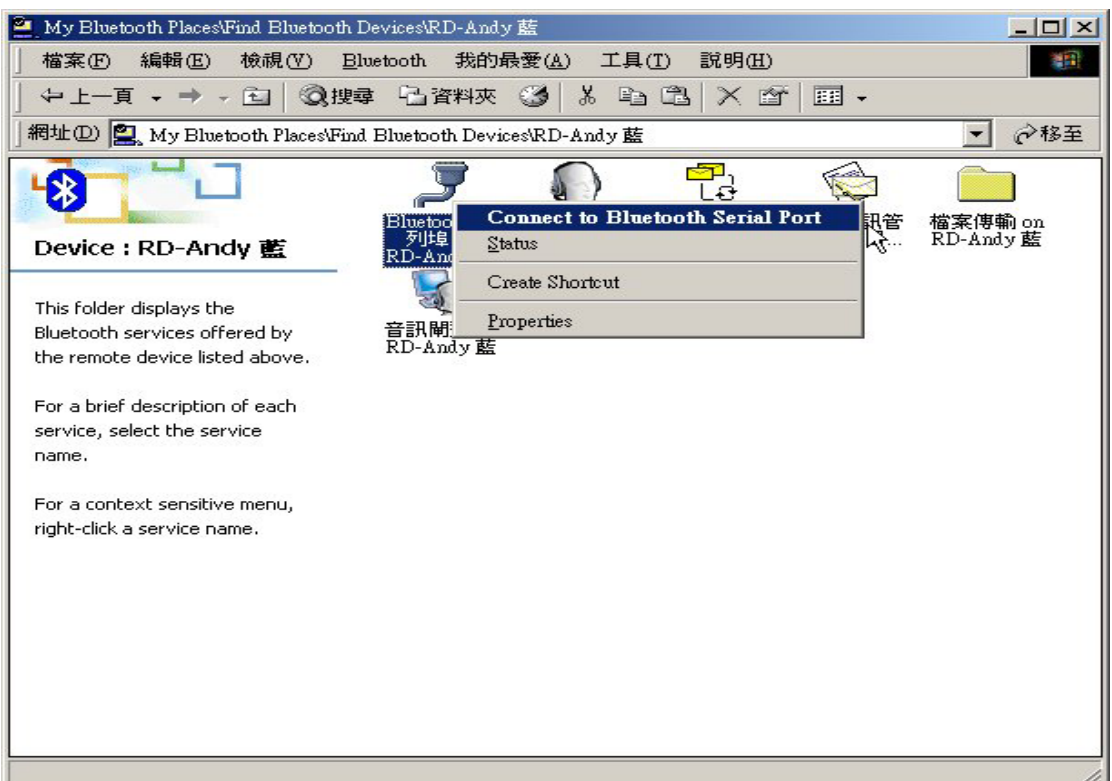

〔Photo 12〕

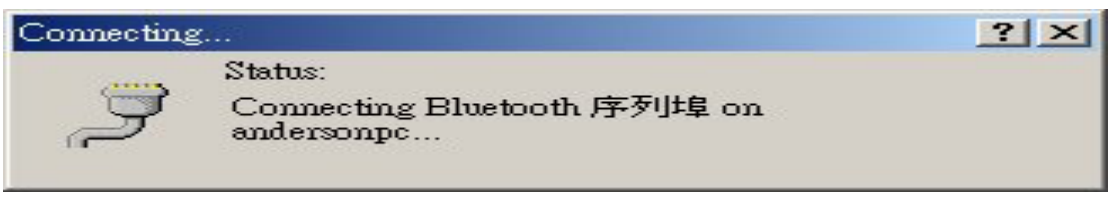

〔Photo 13〕

**Step2**: After connecting is finished, a pop-up statement window will appear  $[$  Photo 14 $]$ It means the application that will use this connection must be configured to use COM4 , then the Bluetooth Serial Port icon will turn into green color that indicates the connecting is set up〔Photo 15〕

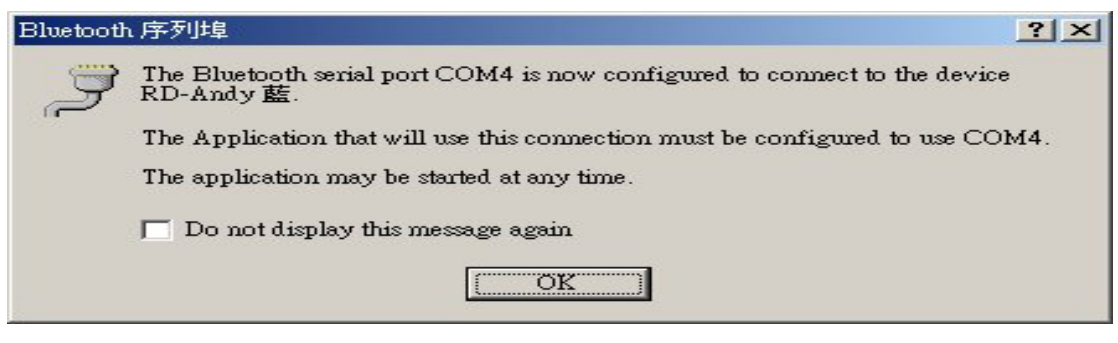

〔Photo 14〕

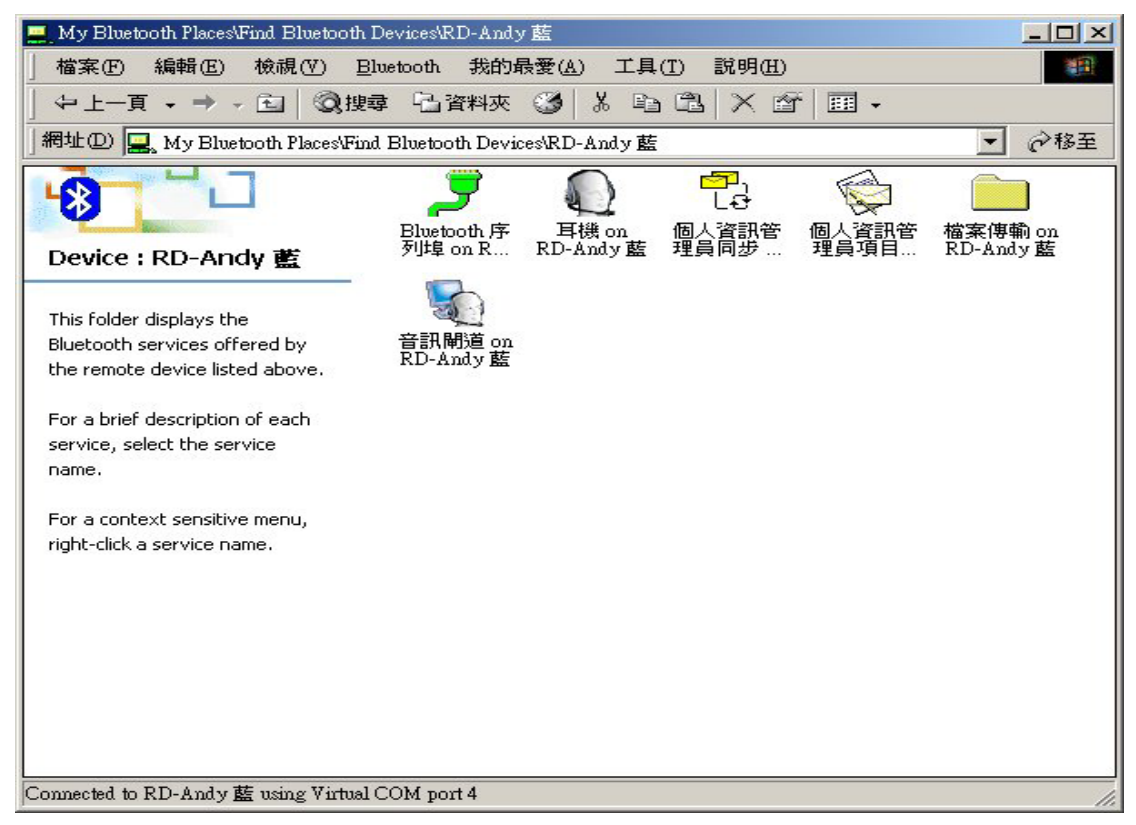

〔Photo 15〕

#### 2.PIM Item Transfer

Purpose: It allows two Bluetooth devices to exchange Personal Information Manager data such as business cards, calendar items, email messages, and notes.

Step1: Right-click the PIM Item Transfer icon and select "Properties" 〔Photo 16〕, in the "General" page, you can change the folder that stored PIM items.

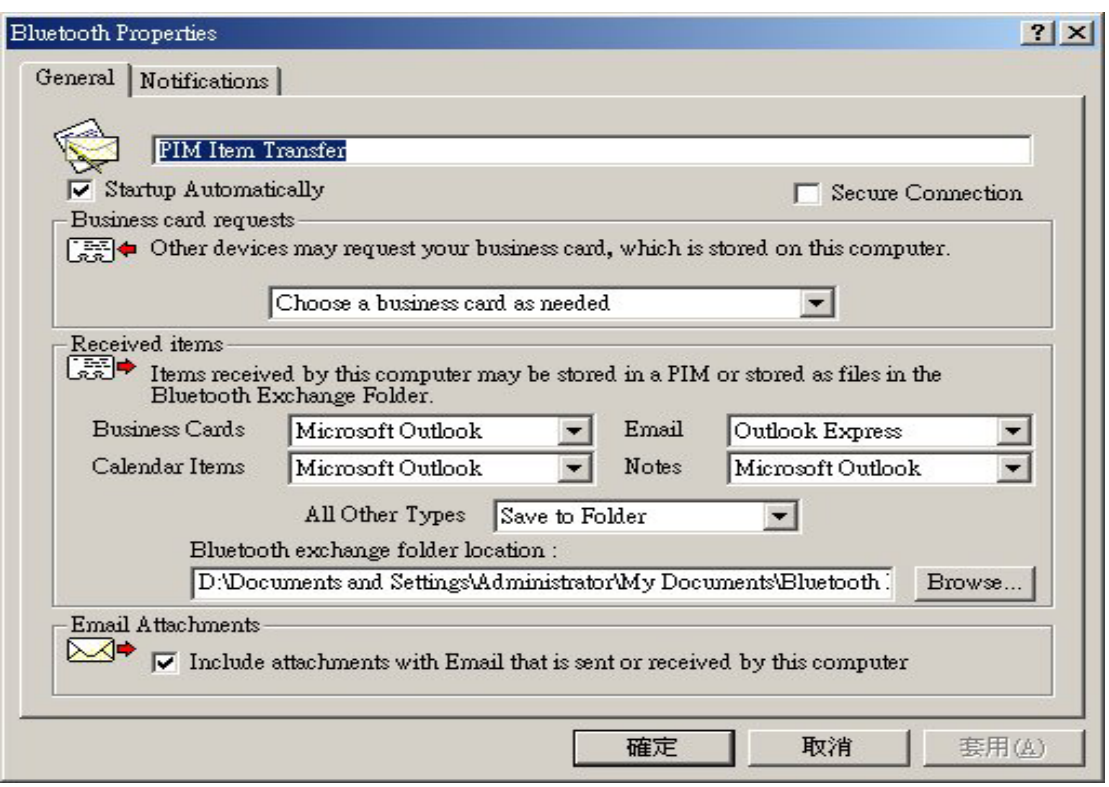

〔Photo 16〕

#### 3.File Transfer

**Purpose**: It allows a device to perform file system operations on another Bluetooth device; browse, open, copy, etc.

 $Step 1:$  Bluetooth Exchange Folder is a public folder, you can put the files that you want to share with others in this Bluetooth Exchange Folder , and others can handler these files in this Bluetooth Exchange Folder〔Photo 17〕

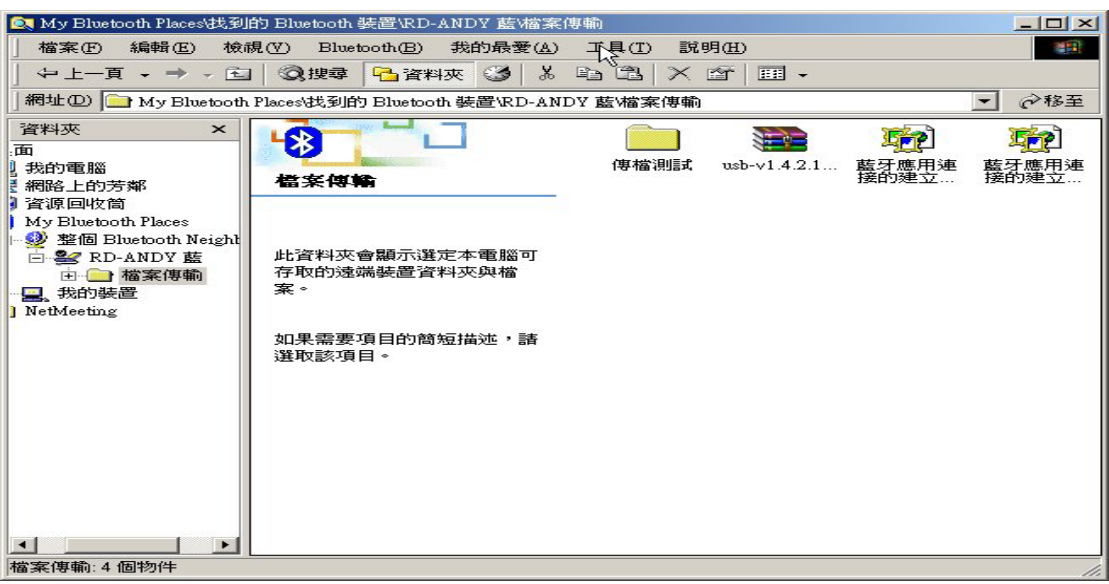

〔Photo 17〕

#### 4.Dial-up Networking

Purpose: It allows a device to use a modem that is physically attached to another Bluetooth device.

Step1: Right-click the Bluetooth software icon and select "Bluetooth Configuration", and change to the Local Services page〔Photo 18〕, then double-click the"Dial-up Networking" item.

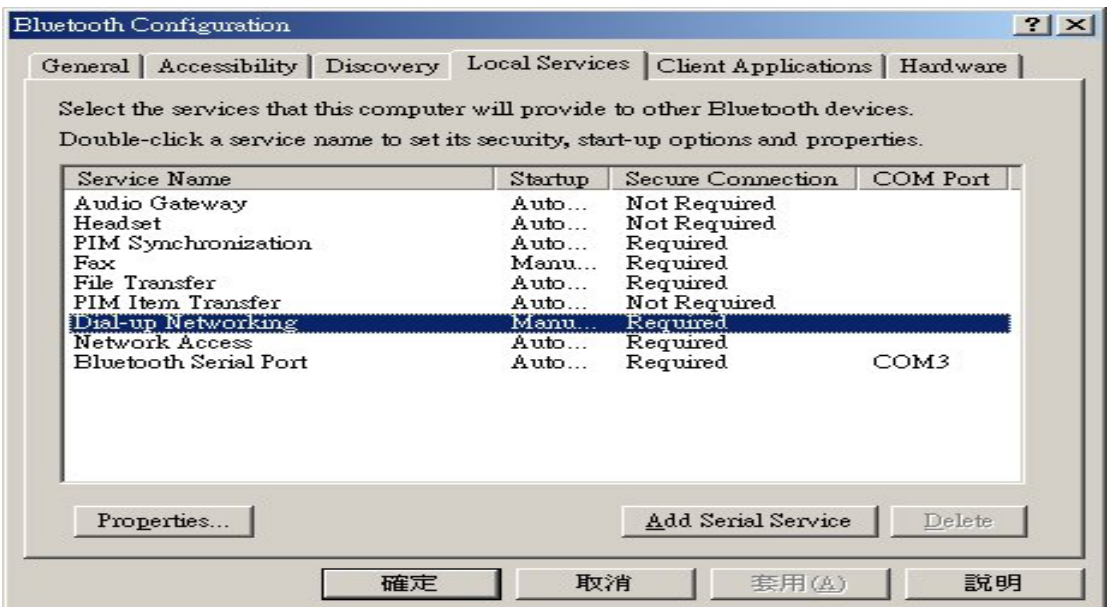

〔Photo 18〕

**Step2**: In "General" page, please choose the Modems  $[$  Photo 19  $]$  and click  $\lceil OK \rceil$ button to continue.

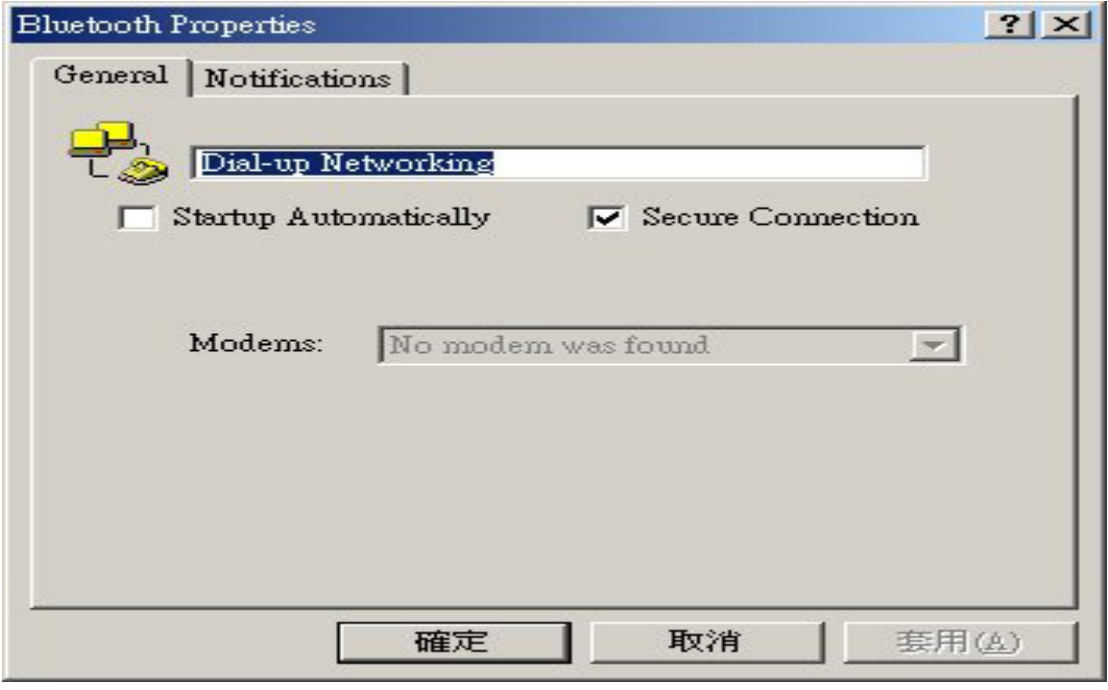

〔Photo 19〕

**Step3**: Double-click the device you want to connect at the Bluetooth Neighborhood of Bluetooth Places, then double-click the "Dial-up Networking" icon.

**Step4**: Here is a pop-up dialog box appears to asking the user ID and Password. Press the  $\lceil$  connect  $\lceil$  button after fill in the ID and password to start connecting.

**Step5**: The "Dial-Up" icon will turn to be green color after the connection established.

#### 5.Network Access

Purpose: It allows a device to access a Local Area Network via a second Bluetooth device that is physically connected to the network or allows a remote device to become part of an ad hoc network provided by the Bluetooth server.

**Step1**: On Start $->$ Setup $->$ Control Panel $->$ Networking and Dial-up connection , right-click the "Local Area Connection"icon and select "Properties"〔Photo 20〕

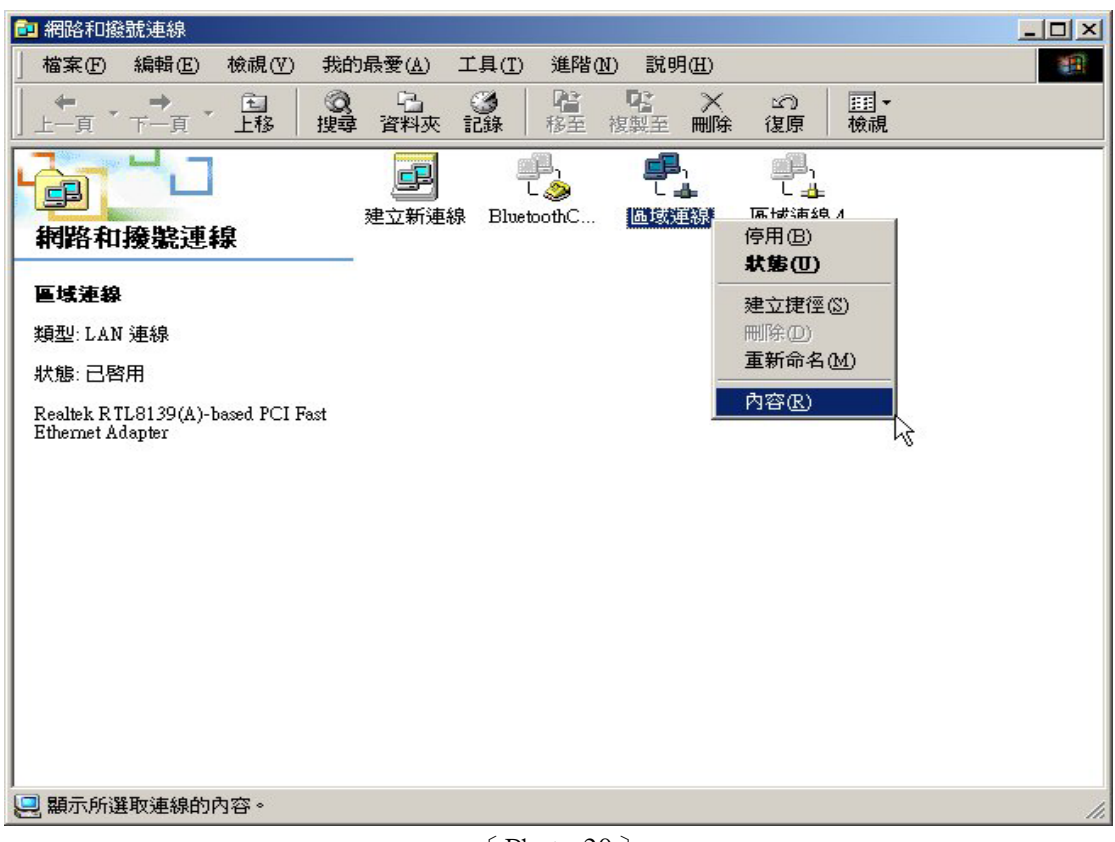

〔Photo 20〕

**Step2**: Select "Enable Internet Connection Sharing for this connection" button in on the "Sharing" page, and click  $\ulcorner$  OK  $\lrcorner$  button to continue.

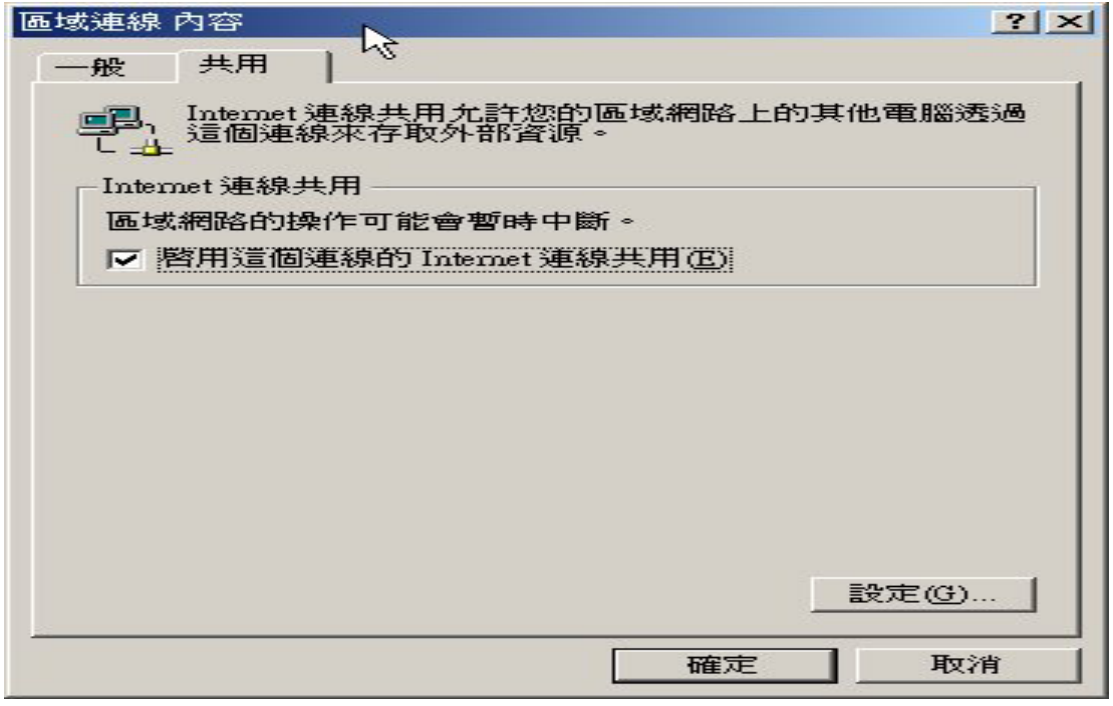

〔Photo 21〕

**Step3**: Double-click the device you want to connect at the Bluetooth Neighborhood of Bluetooth Places, then double-click the "Networking Access" icon.

**Step4**: Here is a pop-up dialog box appears to asking the user ID and Password. Press the  $\sqrt{\ }$  connect  $\sqrt{\ }$  button after fill in the ID and password to start connecting.

**Step5**: The "Networking Access" icon will turn to be green color after the connection established.

#### 6.Headset

Purpose:It allows a Bluetooth headset to be used as the audio input / output mechanism for another Bluetooth device, such as a computer or cell phone.

Step1: Here is another example that we want to show you how to connect with Bluetooth Headset. First right-click the Bluetooth Headset and select "Pair Device" 〔Photo 22〕, then key in the PIN Code [Photo 23 ], it is usually  $0000$ , and click  $\ulcorner OK \urcorner$  button to continue. After the pairing is finished , the Bluetooth Headset icon will add a "ok" symbol.

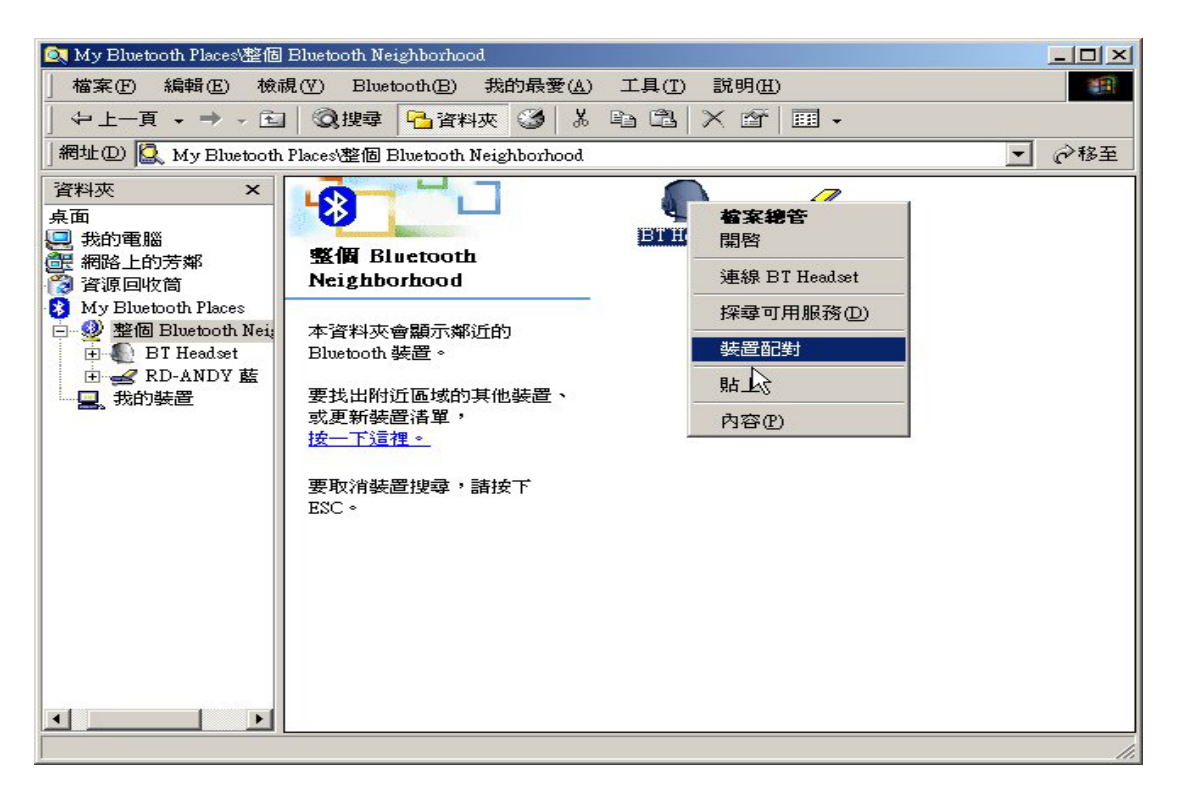

〔Photo 22〕

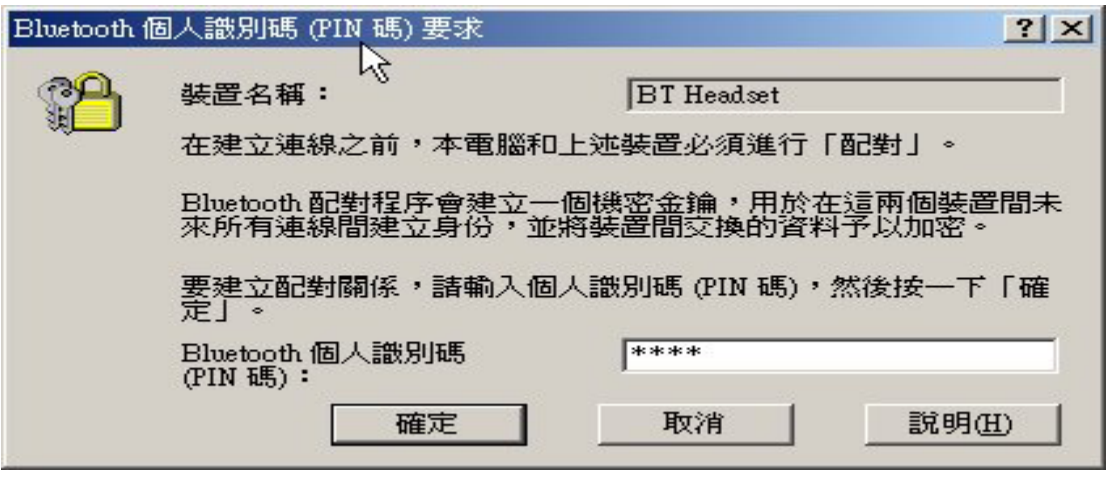

〔Photo 23〕

Step2: Right-click the Bluetooth Headset icon and select the "Connect to Bluetooth Headset" 〔Photo 24 〕, then the Connecting… window will appear〔Photo 25 〕

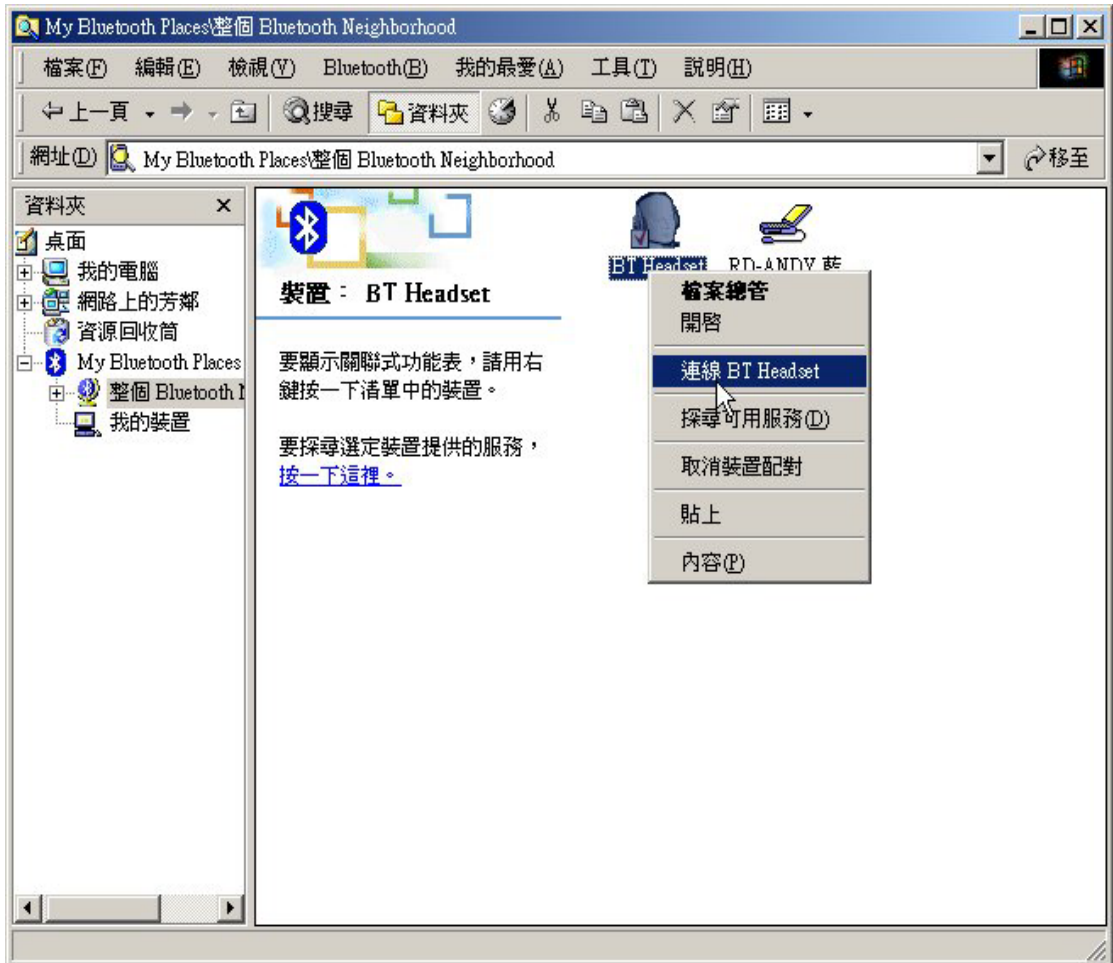

〔Photo 24〕

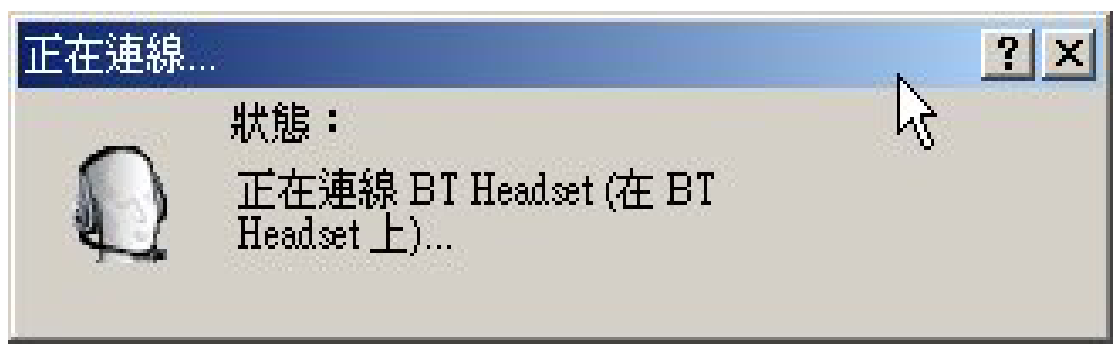

〔Photo 25〕

**Step3**: After connecting is finished, the Bluetooth Headset icon will add a "OK" symbol [Photo 26 ].

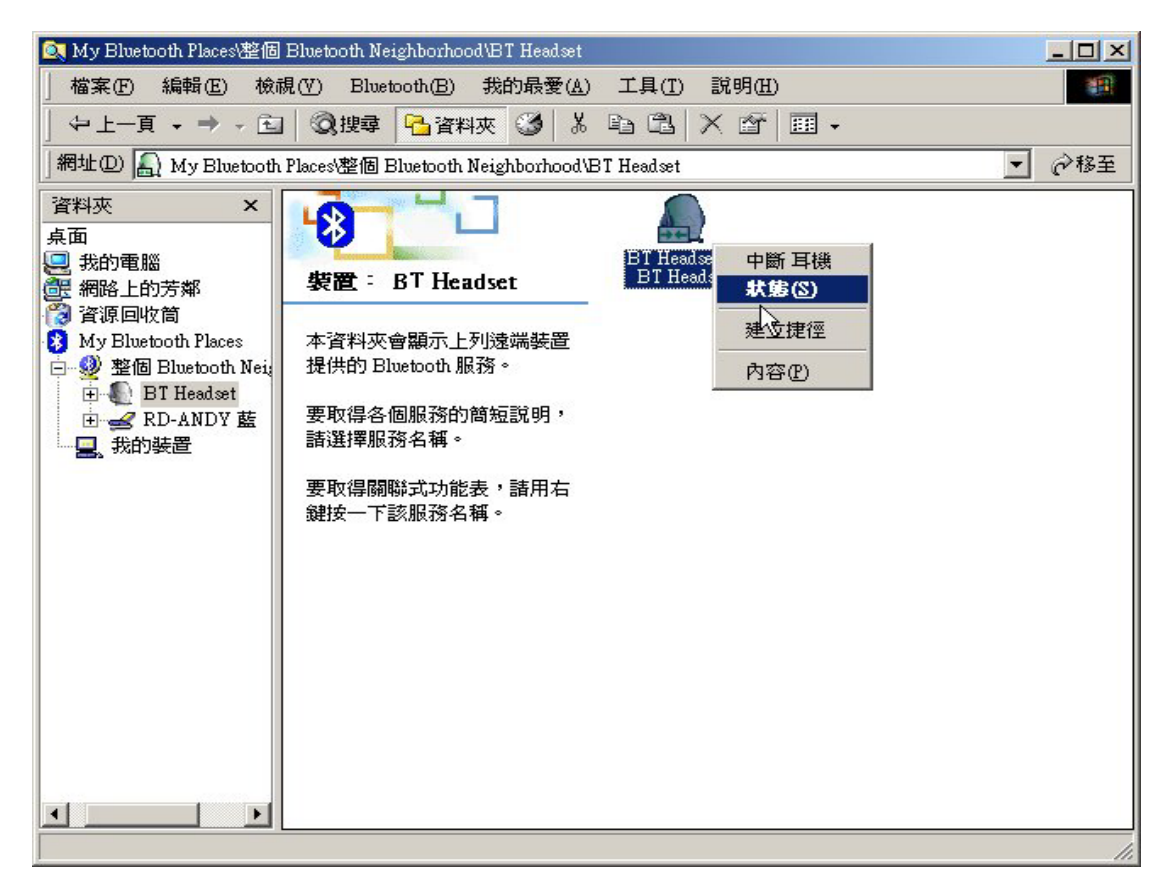

〔Photo 26〕

**Step4**: On Start $->$ Setup $->$ Control Panel $->$ Voice and multimedia, and change to "Voice Message" page and select "Bluetooth Audio"〔Photo 20〕

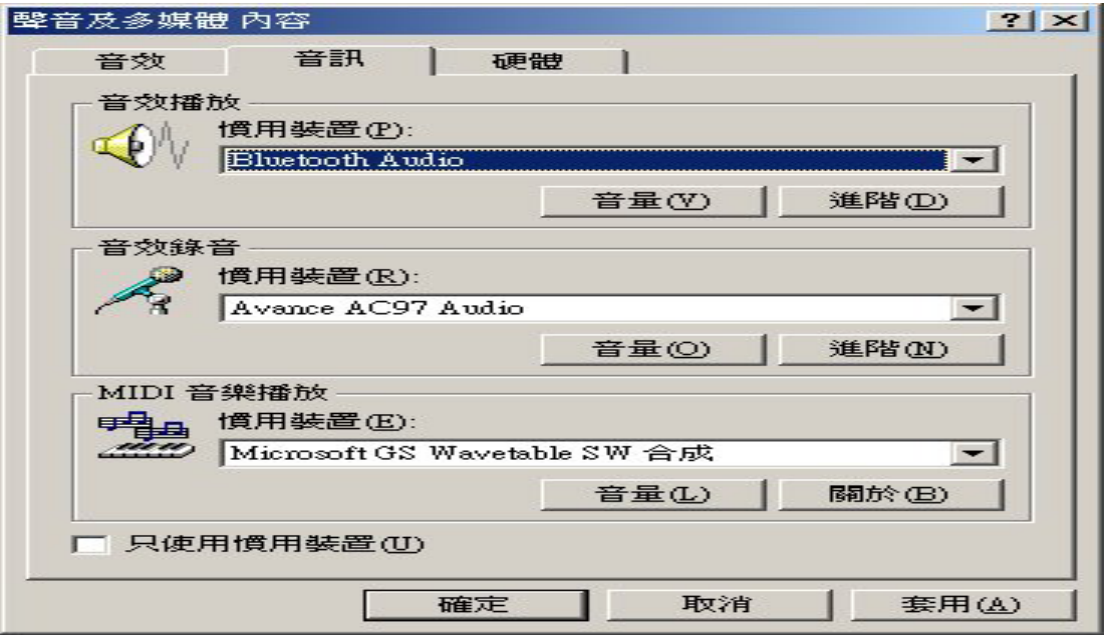

〔Photo 27〕

## Statement

#### 1. FCC REGULATORY REQUIREMENT

This device complies with Part 15 of the FCC Rules. Operation is subject to the following two conditions:

- (1) This device may not cause harmful interference.
- (2) This device must accept any interference received, including interference that may cause undesired operation.

This equipment has been tested and found to comply with the limits for a class B digital device, pursuant to part 15 of the FCC Rules. These limits are designed to provide reasonable protection against harmful interference in a residential installation.

This equipment generates, uses and can radiate radio frequency energy and, if not installed and used in accordance with the instructions, may cause harmful interference to radio communications. However, there is no guarantee that interference will not occur in a particular installation. If this equipment does cause harmful interference to radio or television reception, which can be determined by turning the equipment off and on, the user is encouraged to try to correct the interference by one or more of the following measures:

---Reorient or relocate the receiving antenna.

---Increase the separation between the equipment and receiver.

---Connect the equipment into an outlet on a circuit different from that to which the receiver is connected.

---Consult the dealer or an experienced radio/TV technician for help.

Installation and use of this Bluetooth USB Dongle must be in strict accordance with the instructions included in the user documentation provided with the product. Any changes or modifications (including the antennas) made to this device that are not expressly approved by the manufacturer may void the user's authority to operate the equipment. The manufacturer is not responsible for any radio or television interference caused by unauthorized modification of this device, or the substitution of the connecting cables and equipment other than manufacturer specified. It is the responsibility of the user to correct any interference caused by such unauthorized modification, substitution or attachment. Manufacturer and its authorized resellers or distributors will assume no liability for any damage or violation of government regulations arising from failing to comply with these guidelines.

FCC RF Radiation Exposure Statement: This equipment complies with FCC RF radiation exposure limits set forth for an uncontrolled environment. This device and its antenna must not be co-located or operating in conjunction with any other antenna or transmitter.

#### 2. R&TTE (CE) MANUAL REGULATORY REQUIREMENT

#### **CE Declaration of Conformity**

For the following equipment: Bluetooth USB Dongle

## **0984** !

Is herewith confirmed to comply with the requirements set out in the Council Directive on the Approximation of the Laws of the Member States relating to Electromagnetic Compatibility (89/336/EEC), Low-voltage Directive (73/23/EEC) and the Amendment Directive (93/68/EEC), the procedures given in European Council Directive 99/5/EC and 89/3360EEC. The equipment was passed. The test was performed according to the following European standards:

- EN 300 328 V.1.4.1 (2003-04)
- EN 301 489-1 V.1.3.1 (2001-09) / EN 301 489-17 V.1.1.1 (2000-09)
- $\bullet$  EN 60950: 2000